## How to obtain data from DOC's Geoportal

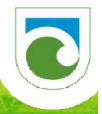

## http://geoportal.doc.govt.nz

## How to convert from Web Feature Service (WFS) to feature class using ArcGIS:

- 1. Go to geoportal.doc.govt.nz
- 2. Click the search box and hit enter (to search all records)
- 3. Click on the data of interest (eg. DOC Huts, DOC Tracks)
- 4. Click Open and scroll to the end of the page.
- 5. Click WFS
- 6. Copy URL, up to and including the '?' Eg.

http://geoportal.doc.govt.nz/arcgis/services/GeoportalServices/DOC\_Campsites/MapServer/WFSServer?

7. Open ArcCatalog and search for "WFS To Feature Class" tool in the search bar. You can also navigate to this tool via the toolbox (See screenshot below).

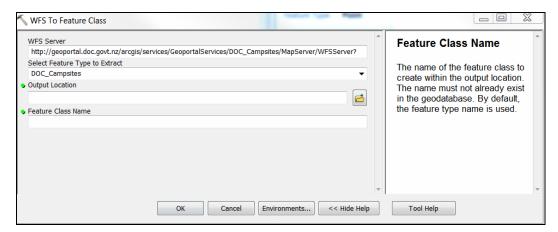

- 8. Fill in the remaining fields and click OK.
- 9. You can then find your feature class in the specified output location.

## How to extract kmz/kml layers from Geoportal using Google Earth:

- 1. Follow steps 1-4 outlined above
- 2. Click 'Generate KML' at the end of the page
- 3. Enter a document name and click the box next to 'Layers' (See screenshot below).

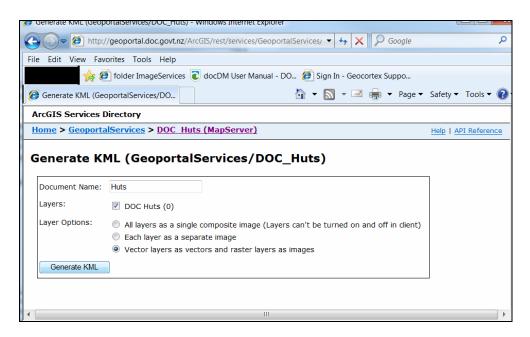

- 4. Click 'Vector layers as vectors and raster layers as images' under Layer Options.
- 5. Click 'Generate KML' button
- 6. Click Save or Open to open the resulting KMZ in Google Earth
- 7. Expand 'Layers' in the table of contents window to the left
- 8. Right-click on your layer and 'Save place as'. This transfers the coordinates and attribution data into a KML/KMZ, which is usable offline.